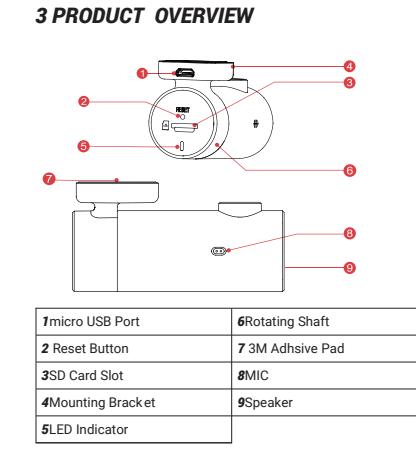

 $\begin{array}{c|c|c|c|c} \bullet & \bullet & \bullet \\ \hline \bullet & \bullet & \bullet \end{array}$ 

 $\overline{\phantom{a}}$   $\overline{\phantom{a}}$ 

 $\overline{\phantom{a}}$ 

 $\overline{\phantom{a}}$ 

 $\begin{array}{|c|c|} \hline \quad\bullet\end{array}$ 

 $\overline{\phantom{a}}$ 

 $\overline{\phantom{a}}$ 

 $\begin{picture}(120,110) \put(0,0){\line(1,0){10}} \put(15,0){\line(1,0){10}} \put(15,0){\line(1,0){10}} \put(15,0){\line(1,0){10}} \put(15,0){\line(1,0){10}} \put(15,0){\line(1,0){10}} \put(15,0){\line(1,0){10}} \put(15,0){\line(1,0){10}} \put(15,0){\line(1,0){10}} \put(15,0){\line(1,0){10}} \put(15,0){\line(1,0){10}} \put(15,0){\line$ 

a bandar bandar bandar bandar bandar bandar bandar bandar bandar bandar bandar bandar bandar bandar bandar ban<br>Dan bandar bandar bandar bandar bandar banda banda banda banda banda banda banda banda banda bandar bandar ban<br>

 $\bullet$ 

 $\begin{picture}(120,140) \put(150,140){\line(1,0){150}} \put(150,140){\line(1,0){150}} \put(150,140){\line(1,0){150}} \put(150,140){\line(1,0){150}} \put(150,140){\line(1,0){150}} \put(150,140){\line(1,0){150}} \put(150,140){\line(1,0){150}} \put(150,140){\line(1,0){150}} \put(150,140){\line(1,0){150}} \put(150,14$ 

a bandar bandar bandar bandar bandar bandar bandar bandar bandar bandar bandar bandar bandar bandar bandar ba

 $\overline{\bullet}$ 

 $\overline{\bullet}$ 

*1.*Clean an area on the windshield wher e you wish the Dash Cam to be installed, this assists in adhesion. **2.** Remove the protective film from the back of the bracket, attach the adhesive side of the mount on the windshield where it has an unobstructed view of the road but does not interfere with the driver's view. As shown be

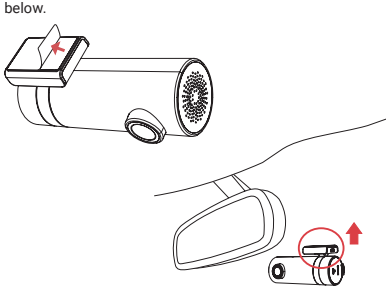

# *4 LED INDICATOR INSTRUCTION*

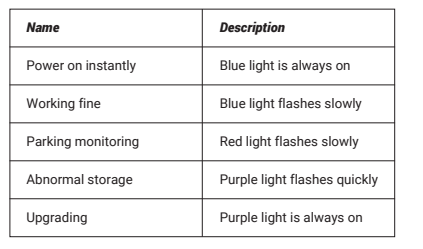

# *5 INSTALL ATION*

Scan the QR code to download the "DDPai" APP *Install DDPAI APP*

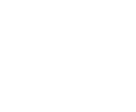

*3.*Use the installation tool to lift the edges of the wind in the model of the model of the power cable. Connected the Dash Cam to the car char ger (plugged into cigarette lighter socket) and power cable.

> **3.**Choose your DDPAI Dash Cam from the network<br>list(For Android system, App will start to sear ch Dash<br>Cam network automatically. For iOS phone: turn on<br>WLAN from "Settings ->WLAN"). The Dash Cam's default<br>SSID (or Wi-Fi *4.*Enter the passw ord (the default password is '1234567890').

*5.*Enter DDPAI App, wait a few seconds until the preview screen show.

*4.*Turn on the engine after installation, you will hear a boot tone, the Dash Cam powers up and starts r ecording, meanwhile, an LED indicator will blink slowly in normal mode.

*5.*Adjust the angle of the lens by r otating the Dash Cam. We recommend pointing the lens slightly down wards<br>(≈10° below horizontal), so as to record video with a 6:4<br>road to background ratio. It is recommended to adjust<br>the Dash Cam position while looking at the scr een to select the best viewing angle.

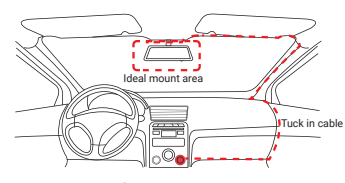

## *6 APP INSTRUCTION*

*Pair Smart Phone to Dash Cam*

*1.*Keep the Dash Cam and mobile phone within 2.5meters. *2.*Launch DDPAI App, tap on "Device > Connect new devices".

■第5編目<br>第5編編編

*Preview*

**3.**Используя монтажный инструмент, поднимите<br>кромки лобового стекла / молдинга и заправьте<br>шнур питания. Подключите видеорегистратор<br>к автомобильн ому зарядному устройству<br>(подключенному к разъему прикуривателя) и шнуру питания.

*4.*После установки запустите двигатель, прозвучит сигнал. Панорамная камера включится и начнет запись. В то же время в нормальном режиме будет медленно мигать светодиодный индикатор. **5.** Отрегулируйте угол объектива, поворачивая<br>видеорегистратор. Рекомендуем направить<br>объектив немного вниз (≈10° ниже горизонтали),<br>чтобы записывать видео с соотношением 6:4 дороги<br>к фону . Рекомендуется регулировать п

Идеальная зона установки Заправленный шнур питания

For more information and FAQs, Please scan the QR code:

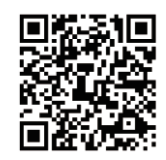

Floor 12, Yihua finance building, Software park, Yuehai Sub district, Nanshan district, Shenzhen

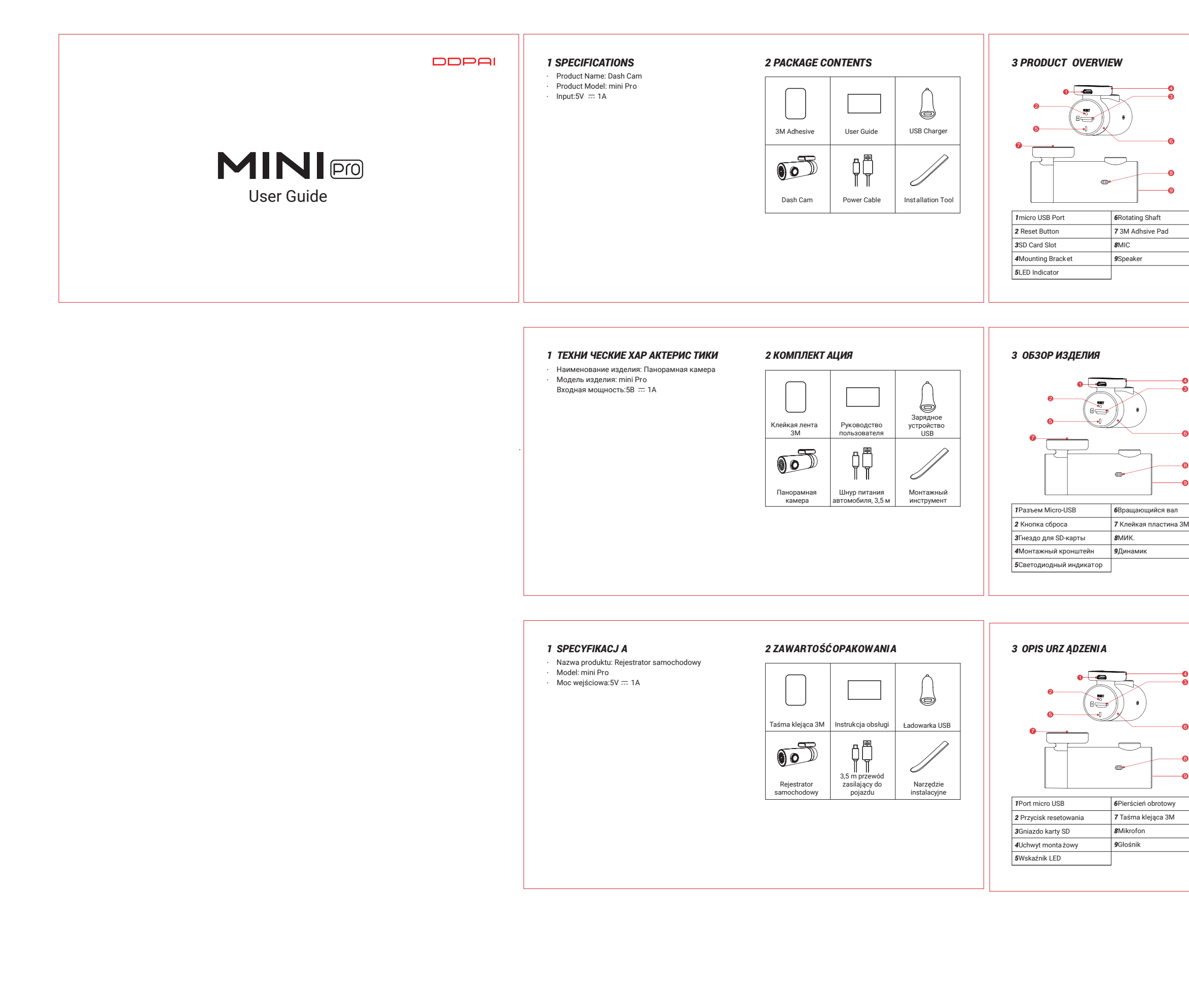

 $\sim$  100  $\mu$ 

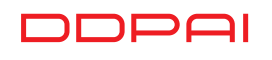

*5*Светодиодный индикатор

# *4 СВЕТОДИОДНЫЕ ИНДИКАТОРЫ 5 УСТАНОВКА*

*1.*Очистите зону на лобовом стекле, где будет установлен видеорегистратор. Это необходимо для более прочного приклеивания.

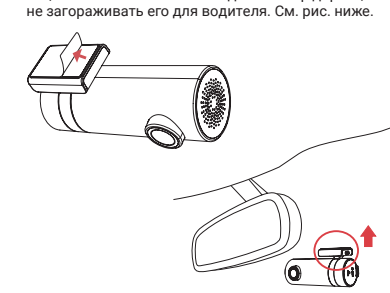

*6 ИНС ТРУКЦИЯ Д ЛЯ ПРИ ЛОЖЕНИЯ*

Отсканируйте QR-к од, чтобы загрузить приложение «DDPai». *Установить прило жение DDPAI*

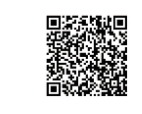

*Сопряж ение смар тфона с видеорегистрат ором 1.*Держите диктофон и мобильный телефон в пределах 2,5 метров.

2. Запустите приложение DDPAI, нажмите на<br>"оборудование > Подключить новое устро йство".<br>3. Выберите ва ш видеорегистратор DDPAI из списка<br>сетей (Для системы Android приложение начнет<br>поиск сети видеорегистратора автомати

Stan włączony Normalne nagrywanie wideo rowanie parkowania

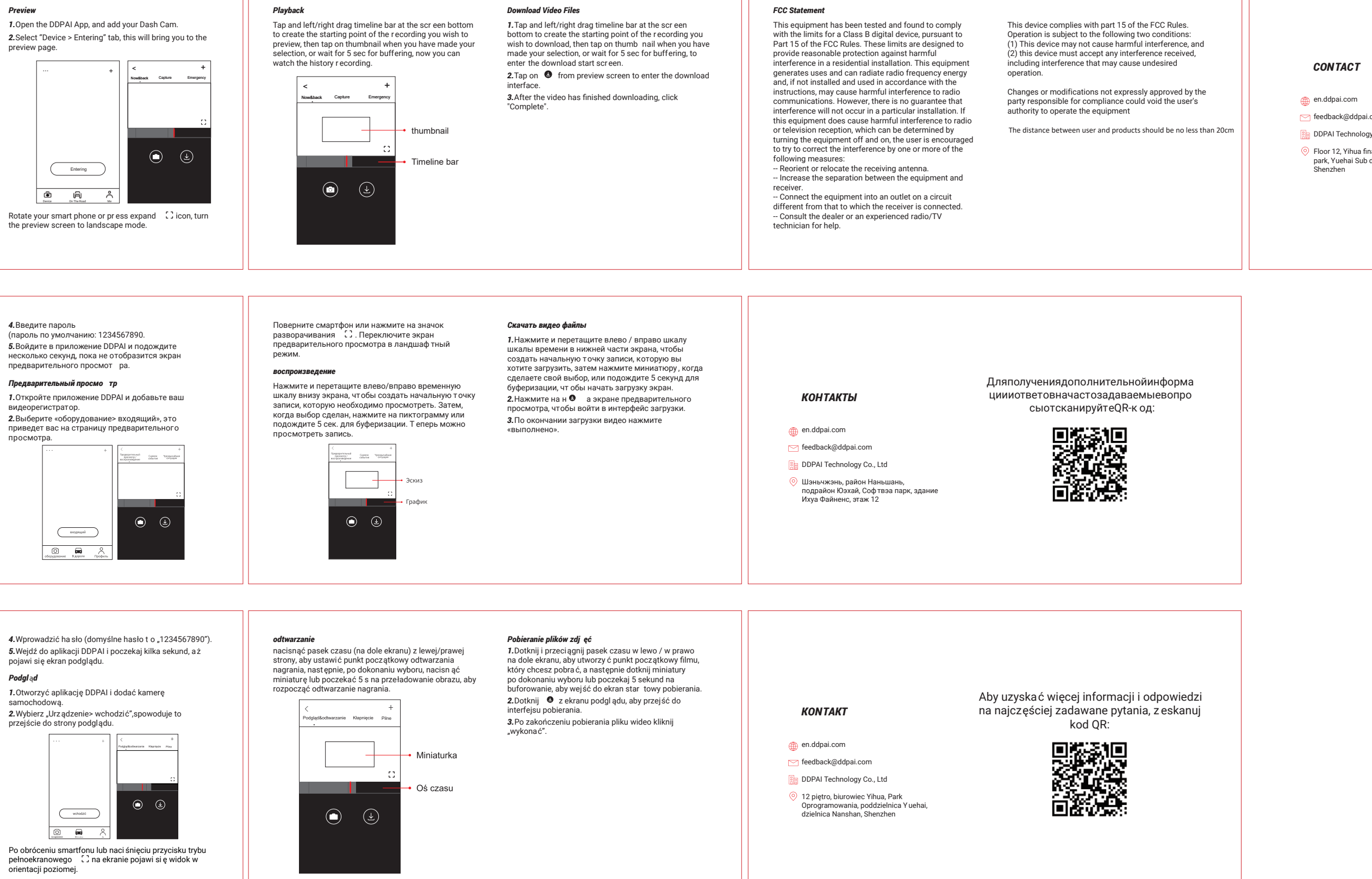

feedback@ddpai.com **DDPAI Technology Co., Ltd** 

*4*Uchwyt montażowy *9*Głośnik

*4 INFORM ACJE O WSKA ŹNIKACH* 

*DIODOWY CH*

*5 MON TAŻ*

 $\pi$ 

 $4$ 

 $\mathbb{C}$  of

**2.**Снимите за щитную пленку сзади кронштейна.<br>Установите клейкой стороной на лобовое стекло<br>так, чтобы обеспечить свободный обзор дороги, но

*1.*Oczyścić przestrzeń na przedniej szybie, na któr ej zamontowana będzie kamera – wpłynie to korzystnie na skuteczność klejenia.

2. Usunąć folię ochronną znajdującą się z tyłu uchwytu.<br>Przykleić uchwyt do przedniej szyby , w miejscu, w<br>którym kamera będzie mogła rejestrować widok drogi<br>przed pojazdem, ale nie będzie ograniczała widoczności<br>kierowcy,

 $\bigcirc$ 

*3.*Za pomocą narzędzia instalacyjnego unie ść

Zalecamy skierowanie obiektywu nieznacznie w dó ł<br>(ok. 10° poniżej poziomu), aby na rejestrowanym filmie<br>stosunek drogi do tła wynosił 6:4. Podczas regulacji kąta<br>zalecamy patrzenie na ekran rejestratora.

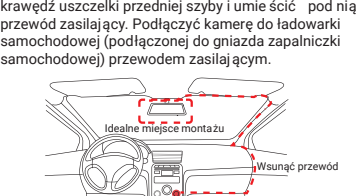

Wsunąć przewód

4.Uruchomienie silnika po zakończeniu monta żu<br>spowoduje wyemitowanie przez kamer ę dźwięku<br>uruchamiania, włączenie rejestratora i rozpoczęcie<br>nagrywania. W trybie zwyk łym przez cały czas miga<br>dioda wskaźnika.<br>5.Dostosowa

*6 INSTRUK CJA OBS ŁUGI APLIKACJI*

Zeskanuj kod QR, aby pobra ć aplikację "DDPai".

*Zainstaluj aplikacj ę DDPAI*

*Parowanie smartfonu z kamer ą*

■新興航日<br>海外の協会<br>東京大学部<br>国家*は大学*部

**7.** Trzymaj rejestrator jazdy i telefon komórkowy w<br>promieniu 2,5 metra.<br>**2. Ur**uchomić aplikację DDPAI,Kliknij "Urz ądzenie><br>Podłącz nowe urządzenie". **3.** Wybrać kamerę DDPAI z listy sieciowej (w przypadku<br>systemu Android aplikacja rozpocznie przeszukiwanie<br>sieci automatycz nie. W telefonie z systemem iOS należy<br>włączyć WLAN w "Ustawienia ->WL AN"). Domyślna<br>nazwa SSID

# *Podgl* ą*d*

samochodową.

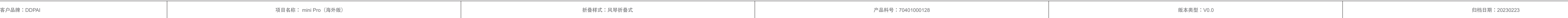

修改人:徐小云

归档人:徐小云

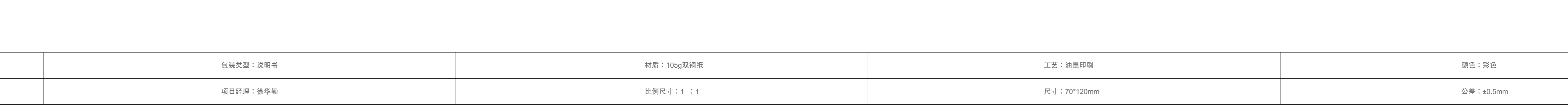

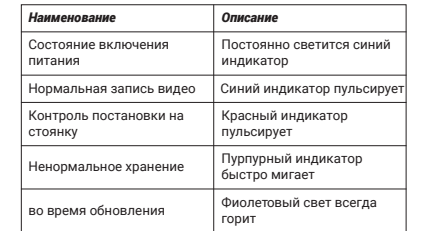

*Nazwa*

podczas aktualizacji

Nieprawidłowe przechowywanie Fioletowa lampka szybko miga

*Opis*

Niebieska lampka jest zawsze włączona Niebieska lampka miga Czerwona lampka miga

Fioletowe światło jest zawsze włączone